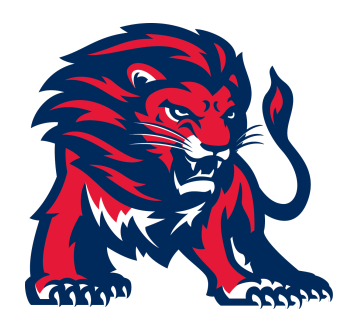

## **Westminster Academy Athletic Forms and Physicals**

All sports physicals and paperwork will be uploaded to [SportsWareOnline.](https://www.swol123.net/)

Some friendly reminders:

- Sports physicals (specific to the FHSAA, can be found on SportsWareOnline or the FHSAA website) and the general health physicals required by the school (DH 340) are two separate processes. Please turn in general health physicals to the school nurse.
- If your child participated in a spring sport or handed in a new physical that will be valid in the current school year, please obtain a copy from your physician and re-uploaded it to SportsWareOnline.
- **You must complete the following four athletics participation requirements before the first day of tryouts**. If not, student-athletes will not be able to take part in tryouts. Thank you for your understanding, as this is to ensure your child's safety.

## **Athletics Participation Requirements**

- 1. **Sports Physical**—Print directly from SportsWareOnline or the FHSAA website, have it completed by a licensed physician, and then upload it to SportsWareOnline
- 2. **Parent Understanding Form**—Complete and sign directly on SportsWareOnline
- 3. **Travel Information Form**—Complete and sign directly on SportsWareOnline
- 4. **NFHS Required Videos**—Certificates must be uploaded to SportsWareOnline after completion by the student-athlete
- a. Please go to [nfhslearn.com](https://nfhslearn.com/)
- b. Create an account in the top right corner
- c. Search for courses: Concussion for Students, Heat Illness Prevention, and Sudden Cardiac Arrest
- d. "Purchase" the courses (they're free). Select Florida from the drop-down menu
- e. Watch/read through the course (it will take 35–45 minutes each). Take the quiz at the end
- f. Screenshot/download the certificate and upload all three (Concussion for Students, Heat Illness Prevention, and Sudden Cardiac Arrest) to your SportsWareOnline account

Below are step-by-step instructions to create an account and upload all documents to SportsWareOnline.

## SportsWareOnLine Step-by-Step Instructions

## Section 1- Creating an Account **Section 1-8 Creating and Account**

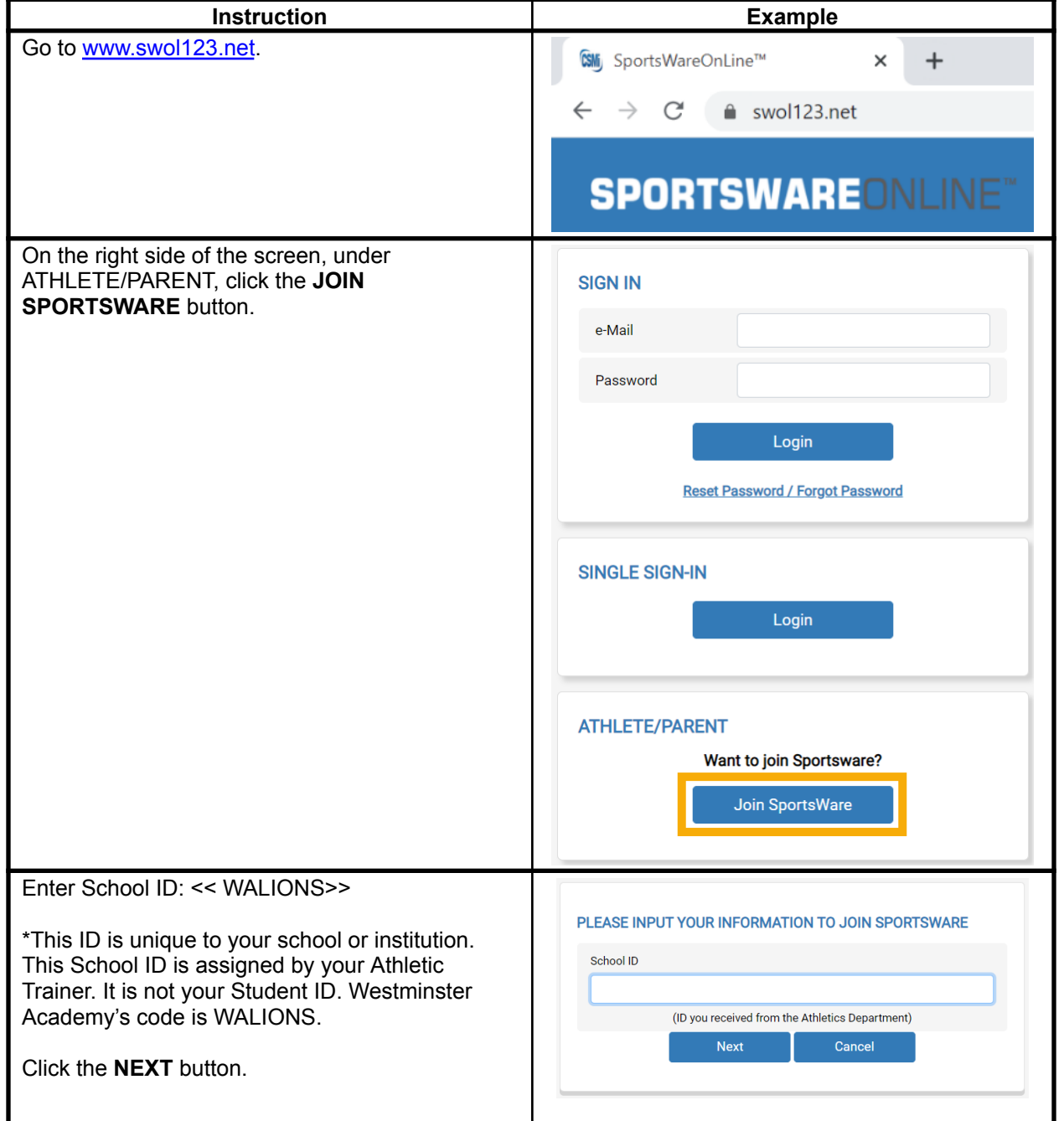

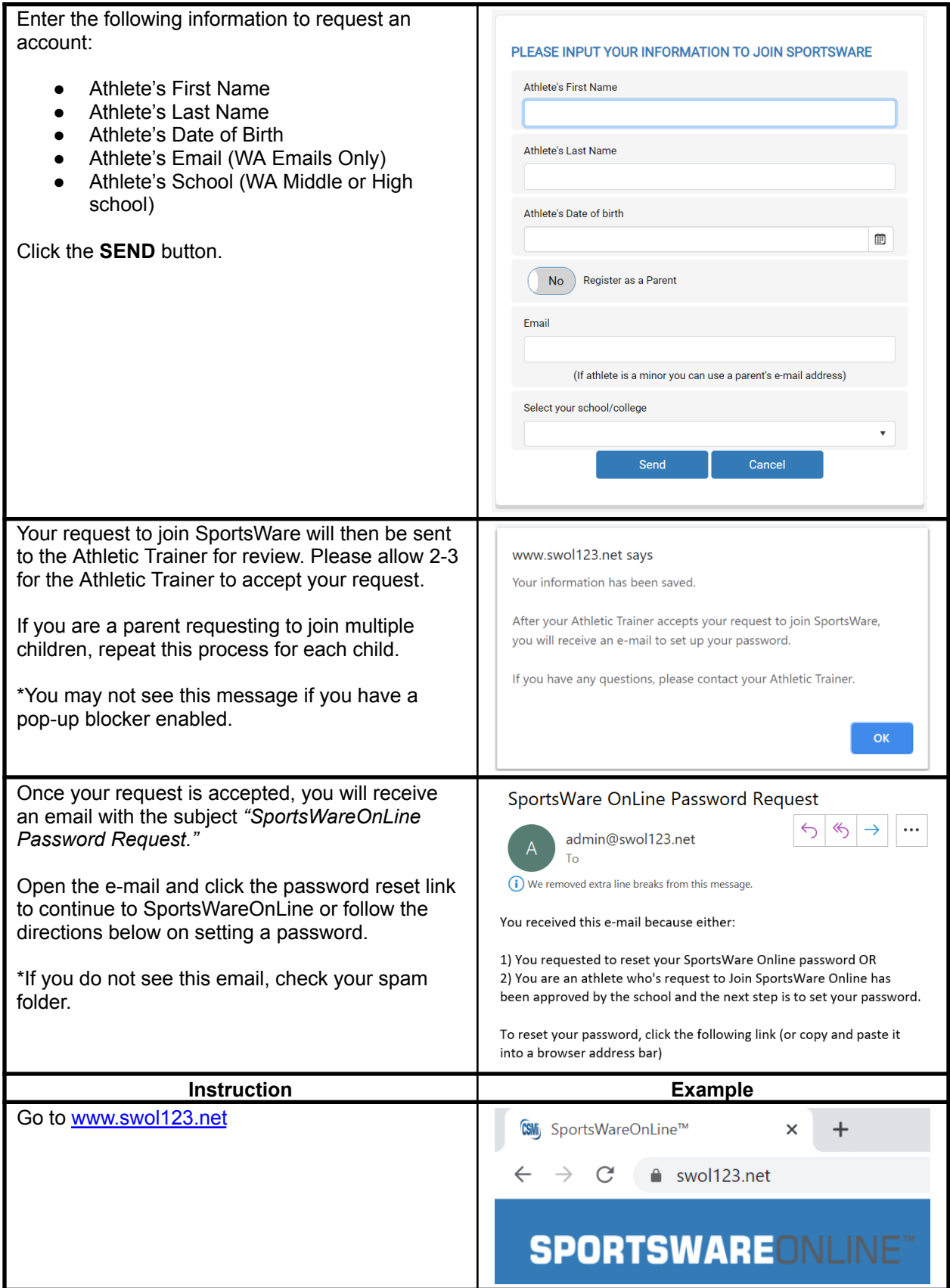

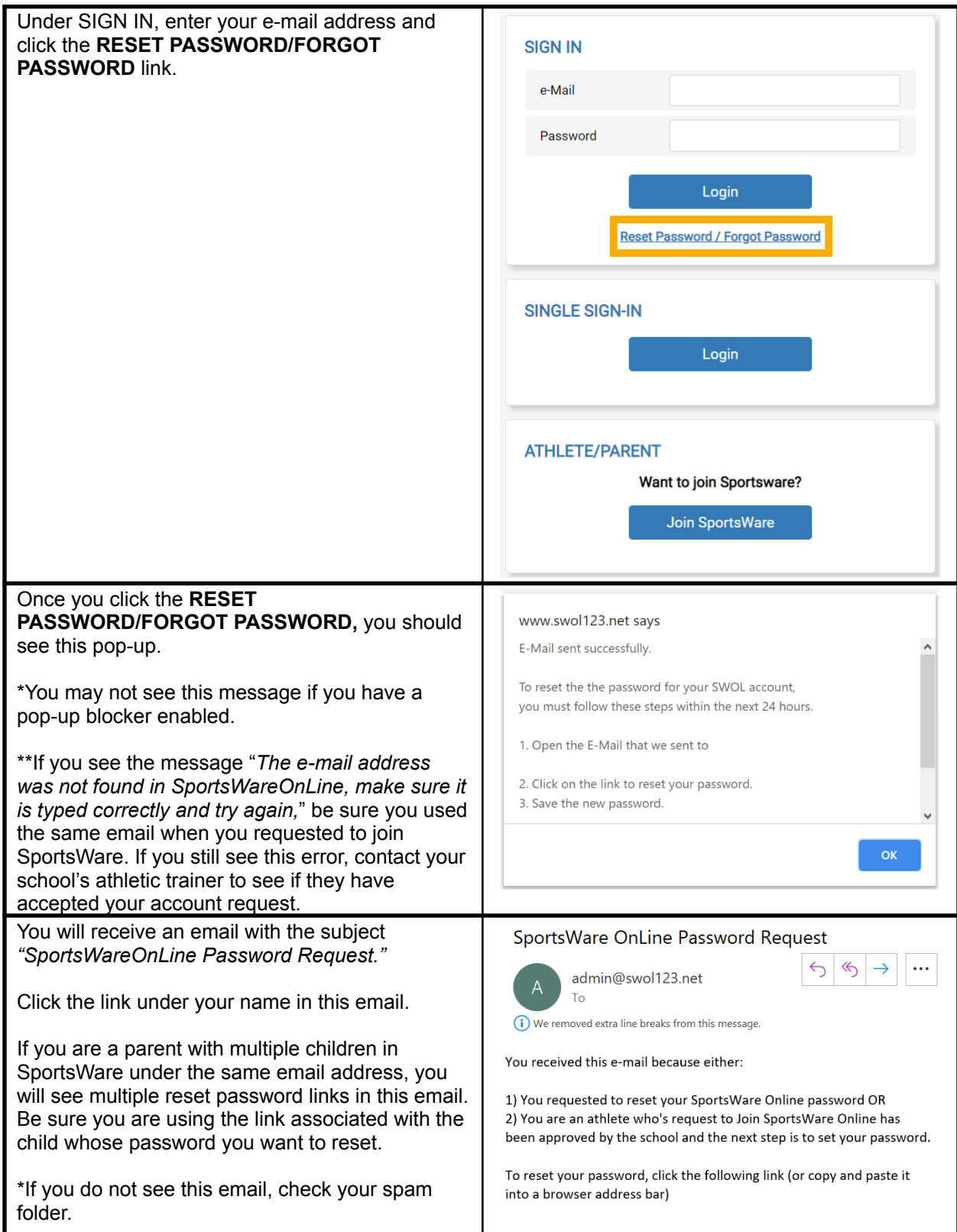

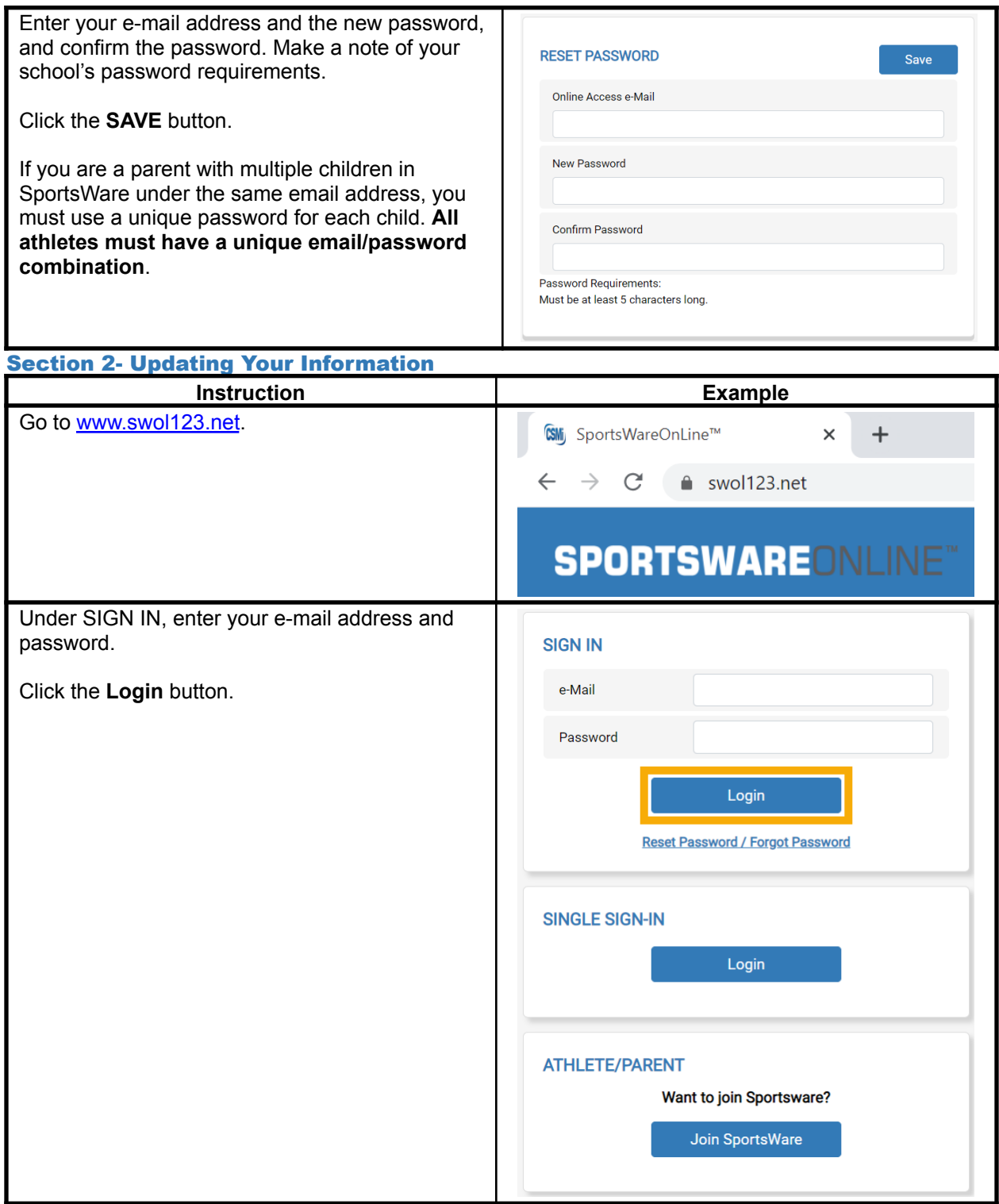

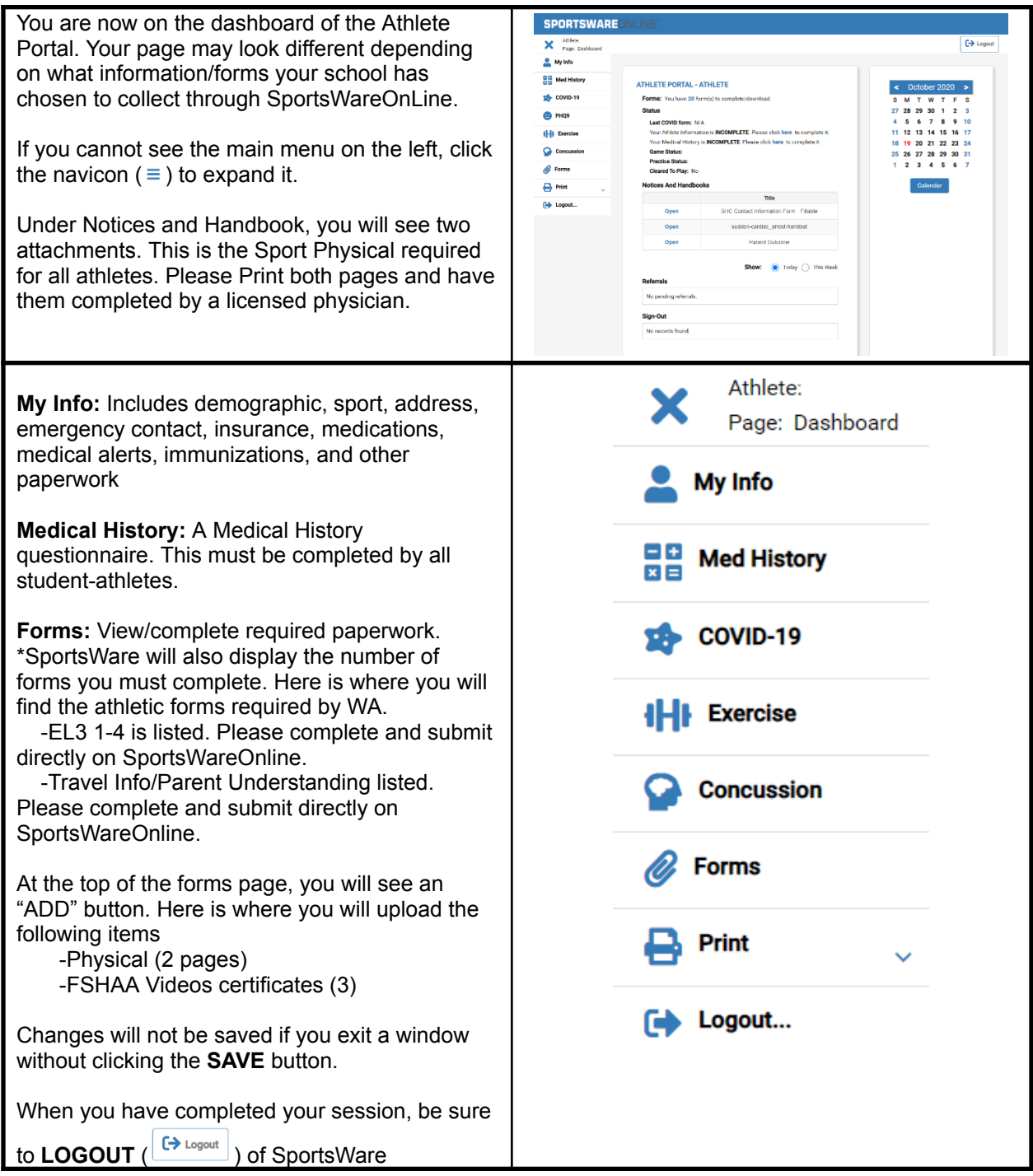